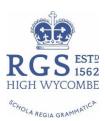

# **Parents' Guide for Booking Online Appointments**

Browse to <a href="https://rgshw.schoolcloud.co.uk/">https://rgshw.schoolcloud.co.uk/</a>

|                | he Green Abbey parents<br>ation - please ensure yo |         |                   | s can be am | ended via a | link fro | om the |
|----------------|----------------------------------------------------|---------|-------------------|-------------|-------------|----------|--------|
| /our Deta      | ails                                               |         |                   |             |             |          |        |
| Title          | First Name                                         |         | Surna             | me          |             |          |        |
| Mrs            | Rachael                                            |         | Abbo              | 1           |             |          |        |
| Email          |                                                    |         | Confirm Email     |             |             |          |        |
| rabbot4@g      | rabbot4@gmail.com                                  |         | rabbot4@gmail.com |             |             |          |        |
| Student's      |                                                    | Surname |                   | Date Of     | Birth       |          |        |
| i ii st ivaine |                                                    | Abbot   |                   | 20 •        | July        |          | 2000   |

## Step 1: Login

Fill out the details on the page then click the *Log In* button. A confirmation of your appointments will be sent to the email address you provide.

Please use your child's **PREFERRED FORENAME** that matches our records, e.g. Edward might be Ted, Ed, Eddie

Date of birth – eg: 26/11/2005

| Primary School Parents' Evening                                                                      |                                           |   |  |  |  |
|----------------------------------------------------------------------------------------------------|-------------------------------------------|---|--|--|--|
| This parents' evening is an opportunity to meet<br>your child's teacher. Please enter the school via | Click a date to continue:                 |   |  |  |  |
| the main entrance and sign in at reception.                                                          | Thursday, 16th March<br>Open for bookings |   |  |  |  |
|                                                                                                    | Friday, 17th March<br>Open for bookings   | > |  |  |  |
|                                                                                                    | I'm unable to attend                      |   |  |  |  |

#### Step 2: Select Parents' Evening

Click on the date you wish to book.

Unable to make the date listed? Click I'm unable to attend.

| Choose Booking Mode                                                                        |
|--------------------------------------------------------------------------------------------|
| Select how you'd like to book your appointments using the option below, and then hit Next. |
| Automatic Automatically book the best possible times based on your availability Manual     |
| Choose the time you would like to see each teacher                                         |
| Next                                                                                       |

#### Step 3: Select Booking Mode

We recommend Manual for Form Tutor meetings. Then press *Next*.

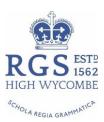

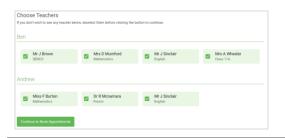

## Step 4: Choose Teachers

Select the form tutor you'd like to book an appointment with. A green tick indicates they're selected.

| The following appointments have been reserved for two minutes. If you're happy with them, please choose<br>he Accept button at the bottom. |               |         |             |      |  |
|----------------------------------------------------------------------------------------------------|---------------|---------|-------------|------|--|
|                                                                                                    | Teacher       | Student | Subject     | Room |  |
| 17:10                                                                                                    | Mr J Sinclair | Ben     | English     | E6   |  |
| 17:25                                                                                                    | Mrs D Mumford | Ben     | Mathematics | M2   |  |
| 17:45                                                                                                    | Dr R Mcnamara | Andrew  | French      | L4   |  |

## Step 5a (Automatic): Book Appointments

If you chose the automatic booking mode, you should see your provisional appointment which is held for 2 minutes. To keep it, choose Accept at the bottom left.

If you cannot make that time switch to manual booking mode (Step 5b).

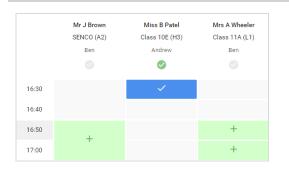

## Step 5b (Manual): Book Appointment

Click any of the green cells to make your appointment. Grey cells are unavailable.

To change an appointment, delete the original by hovering over the blue box and clicking *Delete*. Then choose an alternate time.

Once you're finished booking all appointments, at the top of the page in the alert box, press *click here* to finish the booking process.

|   | Vear 11 Bally                         |                                                     |                                             |                                                       | ndes 100 April 🔿                         |
|---|---------------------------------------|-----------------------------------------------------|---------------------------------------------|-------------------------------------------------------|------------------------------------------|
|   | <b>6</b> met                          | / Armed Docksop                                     |                                             |                                                       |                                          |
|   | This parents' ave<br>signs for the Ma | eng a for papfa to year<br>a Hall where this exects | 11. Please order th<br>g is taking place. P | e school via the main e<br>prizing is available in th | man and follow the main school car park. |
|   |                                       | Teacher                                             | Student                                     | Subject                                               | Room                                     |
|   | 15:00                                 | Mr.J Ernen                                          | lan .                                       | SENCO                                                 | AL                                       |
|   | 15.10                                 | Mr.J.Stolar                                         |                                             | English                                               | 69                                       |
|   | 1515                                  | M-J Drelair                                         | Andrew                                      | Drighten                                              | 66                                       |
|   | 15.20                                 | Mr.W. Jacobs                                        | 844                                         | HARRY                                                 | 246.                                     |
| • | 1925                                  | Max Filterton                                       | Andrew                                      | Mathematica                                           | 9/2                                      |
|   |                                       |                                                     |                                             |                                                       |                                          |

#### Step 6: Finished Initial Bookings

You're now on the *My Bookings* page and your booking is below. Once you have confirmed your appointments you will receive an email from the online booking system listing your appointment times.

We strongly recommend keeping this email safely and using the link on the day of the parents' meeting to access the online video/call conferencing facility. You will receive an email reminder one hour before the start of your appointments on the day of the meeting.